# Golden Gate COMPUER SOCIE Y Third Quarter 2021–Vol. 40, No. 6/8

# In This Issue

- 2 Play Bridge online
- 2 GGCS on YouTube
- 4 Predictions for cars and energy
- 6 Windows clipboard trick
- 7 All about QR codes
- 8 Transcribing with MS Word online
- 11 Special Interest Groups
- 12 GGCS contact info

#### GGCS is an all-volunteer 501(c)(3) Non-Profit Educational Organization

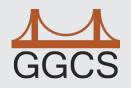

### **GGCS** Mission

To educate and give friendly help to users of computers, digital devices, applications, and software. Due to Covid-19 and since our meetings are now on Zoom, GGCS has reduced membership fees to \$24 per family.

Please bookmark the GGCS YouTube link: www.youtube.com/c/GoldenGateComputerSociety and check out GGCS videos (see p. 2 for more info).

## How to block unwanted email

**S**ooner or later this glut happens to all of us. You keep receiving unwanted emails—spam—from an individual or organization. Legitimate organizations usually have an Unsubscribe button within their message, which enables you to be dropped from their email list. If you attempt to unsubscribe from a less-than-legitimate mailer, you are just confirming that your email address is good and even more spam will come your way.

Some individuals will not respect your request to stop sending (usually forwarding) you useless or offensive messages; more charitably they might lack the knowledge to be able to remove you from their mail distribution list.

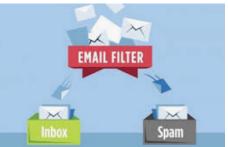

Unwanted emails can be more than just

bothersome or offensive. Some contain viruses that can render your system useless and destroy your data. Some people have had to abandon email addresses when they received many dozens of unwanted emails every day.

Fortunately, all email programs have a feature that will allow you to block all emails from specific email addresses.

Here you'll learn the email blocking procedures for three popular webbased email programs: **Yahoo Mail, Outlook, and Gmail**. If you are

(Blocking spam, cont. on page 3)

Just once, I want a username and password prompt to say: "Close enough."

#### GOLDEN GATE COMPUTER SOCIETY NEWSLETTER

Editor & Designer: Chris Johnson

**Contributing Writers:** Dorothy Fitch, Wayne Johnson, David Kretchmar, Leo Notenboom,

**Proofreaders:** Babette Bloch, Marcelino Nogueiro, Heinz Scheuenstuhl, Steve Shank

**Circulation:** Heinz Scheuenstuhl, Steve Shank

Submissions: All material is to be submitted in electronic form, preferably in MS Word. Text, photos, and graphics must be submitted as separate files. Please send finished product as attached files with your email message to: editor@ggcs.org.

#### Deadline is the first Monday of March, June, September, and December.

GOLDEN GATE COMPUTER SOCIETY (ISSN 1550-7246) is published monthly by The Golden Gate Computer Society, 116 Jewell Court, San Rafael, CA 94901.

#### Mailing address:

GOLDEN GATE COMPUTER SOCIETY P.O. Box 150624 San Rafael CA 94915-0624

**Copyright** ©**2021** Golden Gate Computer Society, Inc. All rights reserved. Permission is granted to other computer users groups for reproduction in whole or in part for internal, non-profit use provided that credit is given to the Golden Gate Computer Society and to the authors of the reproduced materials. All other reproduction without the prior written consent of the Golden Gate Computer Society, Inc. is prohibited. This notice does not supersede the rights of the authors whose copyrighted material is used by permission.

**Disclaimer:** The information provided in the newsletter is believed and intended to be correct and useful; however, the Golden Gate Computer Society, newsletter staff, steering committee, and contributors assume no liability for damages arising out of the publication or use of any material contained herein and cannot assume responsibility for the consequences of errors contained in the articles or misapplications of the information provided.

# Play Bridge online with GGCS members

GCS MEMBER PAUL BELL INVITES fellow members to join him in a game of Bridge online. He found an application that will allow GCS members to play Bridge online with other GGCS members. Go to this link to for the application: https://www.bridgebase.com/. For more information, email him at **sfpaulsf@gmail.com**.

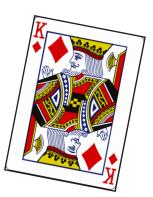

# Let's keep our YouTube channel growing, please subscribe if you haven't already

MORE THAN 100 GGCS members have signed up for our YouTube videos. The General Meetings will no longer be described in the newsletter. Go to: www.ggcs.org and click the YouTube link there. Please remember to click the "Subscribe" button and also the Bell symbol to the right of the subscribe button so that you can receive a notification when new videos are loaded.

### GGCS moves SIGs online for virus safety

GGCS has canceled all *in-person* SIGs and the General Meeting to prevent transmitting the COVID-19 virus. They are still happening though! Keep watch on the **ggcs.org** website and your emails for further updates.

# Renew your GGCS membership—half off!

OUR MEMBERSHIP entitles you to the following:

- · Access to the quartlerly newsletters via email link.
- Free classes and SIG meetings.
- Discounted hardware and software.

Membership is \$24 per year for a family membership. An introductory six-month membership is \$15. Membership is tax deductible under our 501(c)3 non-profit designation. Gift certificates are available.

If you have questions about your membership, e-mail Heinz Scheuenstuhl at **membership@ggcs.org**. All members and non-members are welcome to attend the General Meeting or to attend the many classes and special interest groups (SIGs) offered. Non-members will be asked for a \$5 fee to attend the session, amount to be credited toward a membership registration made at that time.

To join or renew, send your check to: Golden Gate Computer Society, P.O. Box 151696, San Rafael, CA 94915-1696

ther g syse group

ave

using another email provider, the described procedures can be used to at least point you in the right direction.

Each of these programs allows you to use a list of blocked senders for individual senders whose messages you don't want to receive but can't easily stop.

#### Yahoo Mail

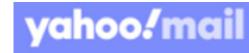

Yahoo Mail can block all mail from up to 500 email addresses. All mail from these senders will be automatically deleted before you see it. To have Yahoo! Mail automatically delete all mail from a particular address:

- Left mouse click or just put your cursor on the settings gear in the upper right corner of the Yahoo Mail page.
- Click "Mail Options" from the pull-down menu that has appeared.
- Click "Blocked Addresses" category under Advanced Options.
- Enter the unwanted email address under "Add an address:"
- Click "+"

Your updated list of blocked senders will be saved automatically.

#### Outlook

• Click the gear that appears in the upper right corner of the Outlook mai

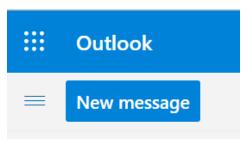

Outlook mail window.

- Click "More mail setting."
- Click "Safe and blocked Senders."
- Click "Blocked senders."
- Enter the unwanted email address in the "Blocked email address or domain" rectangle.

• Click on "Add to list>>."

Your updated list of blocked senders will be saved automatically.

#### Gmail

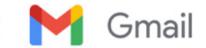

- Click the Settings gear that appears on the upper right corner of the Gmail window.
- Click "Filters" near the top middle of the page.
- Click "Create a new filter" at the bottom of the page.
- Enter the unwanted email address in the "From" rectangle.
- Click "Create filter with this search>>."
- Click on "Delete it."
- Click on "Create Filter."

#### **Conclusions and recommendations**

Never reply to or unsubscribe from spam; it just alerts the sender that it has a good email address. When you get a spam message, click on your program's "Spam" or "Send to Spam" or "Report as spam" to get rid of it and help your email provider learn to block messages from that server.

Even though email providers have active programs to help stop spam, it still comes. What winds up in your inbox is just a small fraction of the trash that is sent your way. Spammers are constantly changing techniques to defeat any filters.

You can work around the problem by creating and maintaining a "junk" or "throw down" email address that you know will be mostly spam. When I have to give out an email address to a website that I feel might be questionable, I provide the junk address and avoid possible spam in my "good" inboxes.

—By David Kretchmar, Computer Technician, Sun City Summerlin Computer Club, <u>https://www.</u> <u>scscc.club</u>, dkretch@gmail.com

# Will these energy/car predictions come true?

WILL MOST OR ALL of the following will become reality in the next 10 to 20 years? Welcome to tomorrow!!

1. Auto repair shops will disappear.

2. A petrol/diesel engine has 20,000 parts. An electrical motor has 20. Electric cars are sold with lifetime guarantees and are repaired only by dealers. It takes only 10 minutes to remove and replace an electric motor.

**3.** Faulty electric motors are not repaired in the dealership but are sent to a regional repair shop that repairs them with robots.

**4.** Your electric motor malfunction light goes on, so you drive up to what looks like a car wash, and your car is towed through while you have a cup of coffee and out comes your car with a new electric motor.

5. Gas pumps will go away.

6. Street corners will have meters that dispense electricity. Companies will install electrical recharging stations; in fact, they've already started in the developed world.

7. Smart major auto manufacturers have already designated money to start building new plants that build only electric cars.

**8.** Coal industries will go away. Gas/oil companies will go away. Drilling for oil will stop. So say goodbye to OPEC! The Middle East is in trouble.

**9.** Homes will produce and store more electrical energy during the day and then they use and will sell it back to the grid. The grid stores it and dispenses it to industries that are high electricity users. Has anybody seen the Tesla roof?

**10.** A baby of today upon middle-age will see personal cars only in museums.

In 1998, Kodak had 170,000 employees and sold 85% of all photo paper worldwide. Within just a

few years, their business model disappeared and they went bankrupt. Who would have thought of that ever happening?

What happened to Kodak and Polaroid will happen in a lot of industries in the next 10 years... and most people don't see it coming. Did you think in 1998 that just three years later, you would never take pictures on film again? With today's smart phones, who even has a camera these days?

Yet digital cameras were invented in 1975 The first ones only had 10,000 pixels, but followed Moore's law. So as with all exponential technologies, it was a disappointment for a time, before it became

> way superior and became mainstream in only a few short years. It will now happen again (but much faster) with Artificial Intelligence, health, autonomous and electric cars, education, 3D printing, agriculture and jobs.

> Forget the book *Future Shock;* welcome to the 4th Industrial Revolution. Software has disrupted and will continue to disrupt most traditional industries in the next decade. Uber is just a software tool; Uber

owns no cars and are now the biggest taxi company in the world. Airbnb is now the biggest hotel company in the world, although it doesn't own any properties. Ask Hilton Hotels if it saw that coming.

Computers become exponentially better in understanding the world by using artificial intelligence (AI). This year, a computer beat the best Go-player in the world, 10 years earlier than expected.

In the USA, young lawyers already don't get jobs. Because of IBM's Watson, you can get legal advice (so far for right now, the basic stuff) within seconds, with 90% accuracy compared with 70% accuracy via humans. Fewer than 90% lawyers will be needed in the future; only omniscient specialists will remain.

We're in the 4th

Industrial Revolution ...

with big changes

in jobs and artificial

intelligence coming

Watson already helps nurses diagnosing cancer, and it's four times more accurate than human nurses. Facebook has a pattern recognition software that can recognize faces better than humans.

In 2018 the first self-driving (autonomous) cars arrived. You won't want to own a car any more as you will call a car with your phone, it will show up at your location and drive you to your destination.

You will not need to park that car, you will pay

only for the driven distance and you can be productive while driving. The young children of today may never get a driver's license nor own a car.

Self-driving cars will change our cities because we will need 90% to 95% fewer cars. We can transform former parking spaces into green parks.

About 1.2 million people die each year in car accidents worldwide

including distracted or drunk driving. We now have one accident every 60,000 miles; with autonomous driving that will drop to one accident in 6 million miles, saving more than a million lives worldwide each year.

Most traditional car companies will doubtless become bankrupt. They will try the evolutionary approach and just build a better car, while tech companies (Tesla, Apple, Google) will do the revolutionary approach and build a computer on wheels.

Look at what Volvo is doing right now; no more internal combustion engines in their vehicles starting this year with the 2019 models, using all electric or hybrid only, with the intent of phasing out hybrid models.

Many engineers from Volkswagen and Audi are terrified of Tesla and they should be. Look at all

Self-driving cars will change our cities because we will need 90% to 95% fewer cars. We can transform parking spaces into green parks because computers will be on wheels.

the companies offering all electric vehicles. That was unheard of, only a few years ago.

Insurance companies will have massive trouble because, without accidents, the costs will become cheaper. Their car insurance business model will disappear.

Real estate will change. Because if you can work while you commute, people will abandon their towers to move far away to more beautiful affordable homes.

> Electric cars will become mainstream about 2030. Cities will be less noisy because all new cars will run on electricity. Cities will have much cleaner air as well.

Electricity will become incredibly cheap and clean. Solar production has been on an exponential curve for 30 years, but you can now see the burgeoning impact. And it's just getting ramped up.

Fossil energy companies are desperately trying to limit access to the grid to prevent competition from home solar installations, but that simply cannot continue. Technology will take care of that strategy.

Health: The Tricorder X price will be announced this year. There are companies who will build a medical device (called the "Tricorder" from *Star Trek*) that works with your phone, which takes your retina scan, your blood sample, and breath sample. It then analyses 54 bio-markers that will identify many diseases. Dozens of phone apps are available right now for health. And that's just the beginning.

Welcome to tomorrow; some of it actually arrived a few years ago. And I'm still trying to figure out how to use my cell phone!

-Found on the internet, unattributed

# **Windows Clipboard trick**

This is not the old Windows XP clipboard but rather a Microsoft feature rich clipboard. We know Ctrl + V for pasting, but have you tried the Win + V command? With it you are offered your clipboard history to choose from rather than only the last item copied with Ctrl + V. Also offered is the ability to sync across your devices using the cloud; for example, copy from your desktop and paste onto your laptop.

—By Wayne Johnson, GGCS

| Settings                | - D X                                                                                                    | 1 |
|-------------------------|----------------------------------------------------------------------------------------------------|---|
| 命 Home                  | Clipboard                                                                                                    | l |
| Find a setting          | When you copy or cut something in Windows, it's copied to the<br>clipboard for you to paste.Get helpImage: Solution of the solution of the solutio |   |
| 🖵 Display               | Clipboard history<br>Save multiple items to the clipboard to use later. Press the                                                                                                    |   |
| 如》 Sound                | Windows logo key + V to view your clipboard history and paste<br>from it.                                                                                                    | l |
| Notifications & actions | On                                                                                                    | ł |
| J Focus assist          | Sync across devices                                                                                                    | l |
| () Power & sleep        | Paste text on your other devices. When this is on, Microsoft receives<br>your clipboard data to sync it across your devices.                                                                                                    | l |
| 📼 Storage               | Get started                                                                                                    | l |
| 记 Tablet                | Privacy statement                                                                                                    | ł |
| 甘 Multitasking          |                                                                                                    | l |
| Projecting to this PC   | Clear clipboard data Clear everything (except pinned items) on this device and with                                                                                                    | l |
| X Shared experiences    | Microsoft.                                                                                                    | ł |
| 🛱 Clipboard             | Clear                                                                                                    | ł |
| > ✓ Remote Desktop      |                                                                                                    | ł |
| ① About                 |                                                                                                    |   |
|                         |                                                                                                    |   |
|                         |                                                                                                    |   |

Sometimes we have trouble with our computers. Yesterday, I had a problem, so I called Georgie, the 11-year-old next door, whose bedroom looks like Mission Control, and asked him to come over.

Georgie clicked a couple of buttons and solved the problem. As he was walking away, I called after him, 'So, what was wrong? He replied, 'It was an ID ten T error.'

I didn't want to appear stupid, but nonetheless inquired, 'An, ID ten T error? What's that? In case I need to fix it again.' Georgie grinned .'Haven't you ever heard of an ID ten T error before? 'No,' I replied. 'Write it down,' he said, 'and I think you'll figure it out.'

So I wrote down: ID10T ... I used to like Georgie.

# QR codes: What they are and how to use them

**Q**R codes are popping up frequently these days. I began to wonder what they were all about. I did some investigating and tried creating and using them. It was a lot easier than I had expected and rather entertaining. Now when you go to a restaurant you can see the menu on your smartphone by scanning the QR code at the table.

What is a QR code? Like barcodes on items at supermarkets, a QR code (short for Quick

Response) is a twodimensional way to store a lot of information.

Known as a matrix barcode, the QR code was first designed in 1994 in Japan by <u>Denso</u> <u>Wave</u>, a subsidiary of Toyota Motor Corp. Its goal was to "increase the efficiency in product tracking, item identification, time tracking, document I created QR codes to link to specific websites that would be difficult to enter on a phone. By scanning the QR codes, you can immediately open up the web page. Try them out!

#### How to scan a QR code

On an iPhone, use the built-in camera, which can automatically read QR codes.

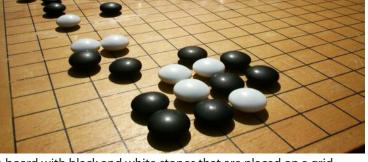

Go board with black and white stones that are placed on a grid. (image from <u>commons.wikimedia.org</u>, a great source for free photos)

management, and general marketing.... Because a QR code carries information in both vertical and horizontal directions, it can store several hundred times the amount of data carried by a bar code. In fact, over 7,000 numeric characters can be encoded in one QR code."

The QC code's design was inspired by Go, an ancient Japanese strategy game that uses black and white stones in a grid. Masahiro Hawa, the person assigned to develop a solution for Denso Wave, had his "aha" breakthrough while playing Go during a lunch break. This led to the invention of the QR code.

A QR code can link to a website, share contact information, send a text message, make a phone call, open a restaurant menu, allow you to check in for an appointment, play a video, and much more. there are several ways to scan a QR code, depending on your specific model. Many free apps are available in the Google Play store that can scan QR codes, but you may not need one.

On an Android phone,

The camera in newer versions of Android (10 and up) can scan them automatically. Try this to check: point the camera at a QR code

and hold for a few seconds. If the camera doesn't scan it, long-press the Home button, then press the Google Lens icon (shown below), just to the left of the microphone icon at the bottom of the screen. Tap the shutter button to search for its meaning.

You should see the URL for the website and link directly to it. I also found I could easily use a free QR code scanner without installing the app. Swipe down from the top of the phone and click the Search (question mark) icon to get to the Finder Search. Type QR, then locate and click the QR Scanner icon. Once it scans the code, press OPEN to follow the link.

Google Lens icon, referenced above

#### How to create a QR code

I created the QR codes using this free website: <u>goqr.me</u>. All I had to do was type in the web address I wanted the code to take me to; it automatically generated the QR code, which I could then download. Try scanning these QR codes and see where they take you.

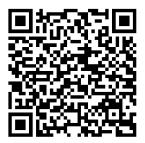

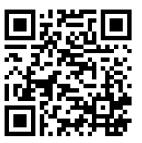

What's special about February 8? Read a good classic book!

In addition to using QR codes to link to websites, you can also create ones that store text: not SMS text messages, but plain text, as in a birthday message or poem.

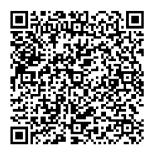

Can you read this fun limerick?

I've cheated a bit in this article. For those who prefer not to attempt to scan the QR codes, you can just click each image to access its content. Usually, QR codes are printed and you couldn't do that!

Here's a challenge for you, though: create a QR code and email it to a teenager. They will think you are so cool, knowing about QR codes!

—By Dorothy Fitch, Editor, GVR Computer Club, Ariz., February 2021, Green Bytes, <u>https://www.</u> <u>ccgvaz.org</u>, dmfitch@cox.net.

#### A useful feature in an unexpected location

# How to use Microsoft Word for transcriptions

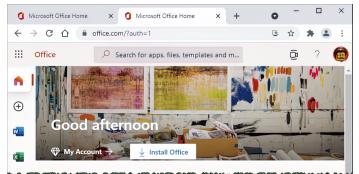

(Screenshot: askleo.com)

MICROSOFT WORD ONLINE HAS THE OPTION to create transcriptions of audio recordings for Microsoft Office subscribers. A variety of services will upload an audio recording, "listen" to it, and produce a text transcript of what was heard. I think of it as Optical Character Recognition (OCR) for audio. If you have the right subscription to Microsoft Office, you have one at your fingertips just not where you'd expect.

#### **Transcriptions Using Word**

Using the online version of Microsoft Word with an Office subscription, the "Dictate" main menu item includes a "Transcribe" option. Use that to upload audio files for Word to process into text, optionally including speaker identification and timestamps.

#### **Creating a transcript using Word**

The "trick", such as it is, is to visit <u>office.com</u> on the web and use the *online version* of Microsoft Word to perform the task. The desktop version doesn't appear to have this feature.

(Transcribing with MS Word, cont. on page 9)

Start with a blank document and click the small down-arrow next to the "Dictate" microphone icon. (Don't see a down-arrow? Ensure you're visiting the *web* version of Word, not running your installed desktop software.)

| ile Home Insert Layout References Review View                                       | Help 🖉 Editing 🗸 |                |
|-------------------------------------------------------------------------------------|------------------|----------------|
| > <sup>(2)</sup> ∨ <i>S</i> Calibri (Body) ∨ 11 ∨ A <sup>*</sup> A <sup>*</sup> B I |                  | Dieta 2 Editor |
|                                                                                     |                  | Dictate        |
|                                                                                     |                  | dt: Transcribe |

Transcribe menu item. (Screenshot: askleo.com)

Click on **Transcribe** in the resulting menu; this will open a panel on the right-hand side.

| Transcribe ×                                                                                         |
|----------------------------------------------------------------------------------------------------|
| Generate a transcript by uploading your audio file (.wav,<br>.mp4, .m4a, .mp3) or start a recording. |
| Upload audio Start recording                                                                         |
|                                                                                                    |
| English (United States)                                                                              |
| 84/300 transcription upload minutes used this month.                                                 |
| Learn more                                                                                           |

Transcribe panel in Word. (Screenshot: askleo.com)

You can click on **Start recording** to simply speak and have a transcription created. That seems of limited use, to be honest. More interesting is to click on **Upload audio** and upload an audio file. Once you do so, the transcription will begin processing.

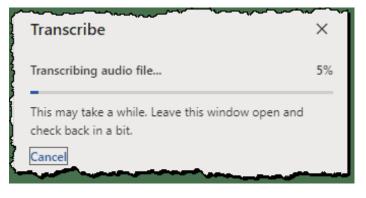

Transcription in process. (Screenshot: askleo.com)

It may take some time, depending on the length and quality of the recording. Once completed, the transcription, along with audio play controls, will appear in the panel.

| Transcribe                                                                                                    |                  |                  |                  |            | ×     |  |  |  |
|----------------------------------------------------------------------------------------------------|------------------|------------------|------------------|------------|-------|--|--|--|
| 134173 1.mp3                                                                                                    |                  |                  |                  |            |       |  |  |  |
| 00:00:00                                                                                                    |                  |                  |                  | 00:0       | 08:29 |  |  |  |
| 1x                                                                                                    | $ \triangleleft$ | $\triangleright$ | $\triangleright$ | 口")        |       |  |  |  |
| <ul> <li>00:00:00 Speaker 1</li> <li>Why backups might not save you from ransomware?</li> <li>00:00:04 Speaker 1</li> <li>Hi everyone, Leo Notenboom here for ask Leo. Com So one of the things I talk about frequently of course is backing up and the critically important nature of making sure you've got yourself completely securely and regularly backed up.</li> <li>00:00:22 Speaker 1</li> </ul> |                  |                  |                  |            |       |  |  |  |
| Your transcript is saved. You can close this pane and the document and come back to it later. $	imes$                                                                                                    |                  |                  |                  |            |       |  |  |  |
| Add to doc                                                                                                    | ument 丶          |                  | New tr           | anscriptio | on    |  |  |  |

Transcription in panel, ready for editing. (Screenshot: askleo.com)

In this interface, you can listen to the audio and make corrections to the transcript simultaneously. Automated transcription is always inaccurate to some degree, so using this tool, you can listen to segments of the audio and make manual edits to the transcription.

(Transcribing with MS Word, cont. on page 10) www.ggcs.org

### Transcribing with MS Word, cont. from page 9

For example, I might replace the "?" with a period in the first sentence, since it's a statement and not a question, and I'd replace "ask Leo. Com" with the correct "askleo.com". You can do this later, after the transcript has been transferred to the document, but this allows you to do so while simultaneously listening to the audio, one segment at a time.

When you're done, click on **Add to document** for a list of options.

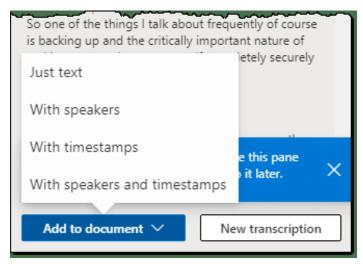

Options for adding a transcript to the document. (Screenshot: askleo.com)

As you can see from the transcript, the document can include three types of information:

- The transcript of the spoken words.
- An attempt to differentiate and identify the speaker.
- A timestamp identifying when in the recording the words were spoken.

You can choose to add the text to your document with or without the additional information — just click your choice.

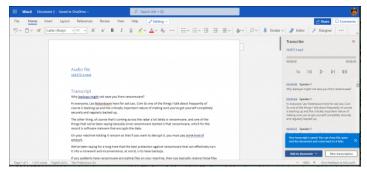

Transcription transferred to Word document. (Screenshot: askleo.com) Third Ouarter 2021 Click the "x" in the Transcribe pane to close it, and you can work with your transcript as you like.

#### **Transcription alternatives**

If you look closely at the images above, you'll see there's a five-hour-per-month limit on uploaded files for transcription. And, as I said, you need a Microsoft Office subscription to access this feature.

Alternatives include:

- Paid services, such as <u>HappyScribe</u>, produce automated transcriptions for a relatively low fee, offering higher-quality human-processed results for an additional fee.
- <u>Google Recorder</u> is an android app (currently only available for <u>Pixel</u> phones) that produces transcriptions. While you can't upload audio files, you can position your device in front of a speaker with the recorder running and play your audio into it to get a transcription. It seems a bit of a hack, but I've done this.
- YouTube can also be used. Convert the audio file to a video, upload it to YouTube as "unlisted", and wait. Eventually, YouTube will analyze the audio for subtitles. Visit <u>YouTube studio</u>, edit your video, and click on Subtitles on the far left. Click on the vertical ellipsis and "Download" will be an option.

I'm sure others exist, but the Microsoft Word approach seems both useful and simple, if you have it available to you.

#### How long does Word take to transcribe?

The amount of time Word takes to produce a transcription varies based on many factors, including the length of the audio, the quality of the audio, and possibly how busy the transcription service happens to be. As one example, though, a short audio file of about five minutes of clear speaking took a couple of minutes to transcribe.

-By <u>Leo A. Notenboom</u>,https://askleo.com; used with permission. https://askleo.com/microsoftword-for-transcriptions/

# **Come to Special Interest Groups (SIG) to learn**

## All SIGs and General Meetings will *not* meet in person—they are held on Zoom until further notice because of COVID-19 concerns. See ggcs.org for details.

**Internet and More SIG:** Karen Stagg, **415-897-6824.This** revitalized SIG helps members with more than just Internet concerns. Meets third Wednesday of the month 7:30 p.m.

**Quicken and Personal Finance Forum:** The Quicken Forum is now an Email List available 24/7 where Quicken users and those curious about the program can ask questions, give one another tips, and discuss the program's features, as well as other related personal finance issues. Contact Babette to be on the email list. If you would like to subscribe to the Quicken Forum, contact Babette Bloch at **babette@ggcs.org** or 415-388-3864. **School Support SIG**: John Foote, 415-457-9645. This group tests, repairs, and reconfigures donated PCs to donate for school classroom use Saturdays 10 a.m.

**Tablet/Smartphone SIG:** Babette Bloch, 415-388-3864 and Android Discussions led by Ivan Silva, and iOS discussions led by Technology4Life instructors. Meets third Friday of the month **10 a.m. to noon, except July and August. Will resume after in-person meetings are permitted.** 

**Start Your Own SIG**: E-mail your suggestions to **ggcs-steering@ggcs.org**.

# Info about General Meetings, classes, & SIGs

The Golden Gate Computer Society meets (General Meeting) on the fourth Monday of every month on Zoom. No GM is held in May or December.

Meeting agenda consists of announcements, club business, and an open question/answer session

during which attendees can make announcements or ask for help or opinions, followed by the main presentation and the monthly raffle.

Since GGCS is a non-profit, all-volunteer organization, all our events, meetings, SIGs, and classes are available only with the considerable efforts of our relatively small band of volunteers. Without them, GGCS couldn't exist.

### The members thank our dedicated volunteers!

# Board, steering, and club committees

The GGCS Steering Committee generally meets on the first Wednesday of every month at the classroom (see **www.ggcs.org** for details). All are encouraged to attend and participate in discussions. The Presentations Committee meets immediately after the Steering Committee. All telephone numbers below are in the 415 area code, unless otherwise noted.

### Officers

**President** Marcelino Nogueiro [B] .. 877-1419

Vice-President Open position

Secretary Heinz Scheuenstuhl [B] .. 990-2097 secretary@ggcs.org

**Treasurer** Ron & Shirley Kosciusko. 435-0650

### **SIG Leaders**

Tablet/Smartphone SIG Babette Bloch [S] ...... 388-3864

### Committees

### **Services**

Audio Visual Chip Sari......472-1547

Membership Heinz Scheuenstuhl [B] .. 990-2097 Bob Gonzalez [B] Al Springstead [B]...... 250-3808 School Support Program

John Foote [B]...... 457-9645

Procurement Steve Shank [B]...... 383-4800

Volunteer Coordinator Jeff Mulanax [B]...... 459-3278

Website Committee Ad Hoc......webmaster@ggcs.org

[B]=Member of the GGCS Board of Directors and Steering Committee

[S]=Member of the GGCS Steering Committee

# GGCS: Linking Tech Users

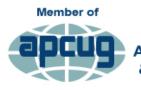

An International Association of Technology & Computer User Groups

Golden Gate Computer Society, Inc. / P.O. Box 151696 / San Rafael, CA 94915-1696